## Instructions for New CPA Portal

First go to https://cpa.nefinc.org it should redirect you to the following screen <https://smtmvc.nefinc.org/Home/Index>

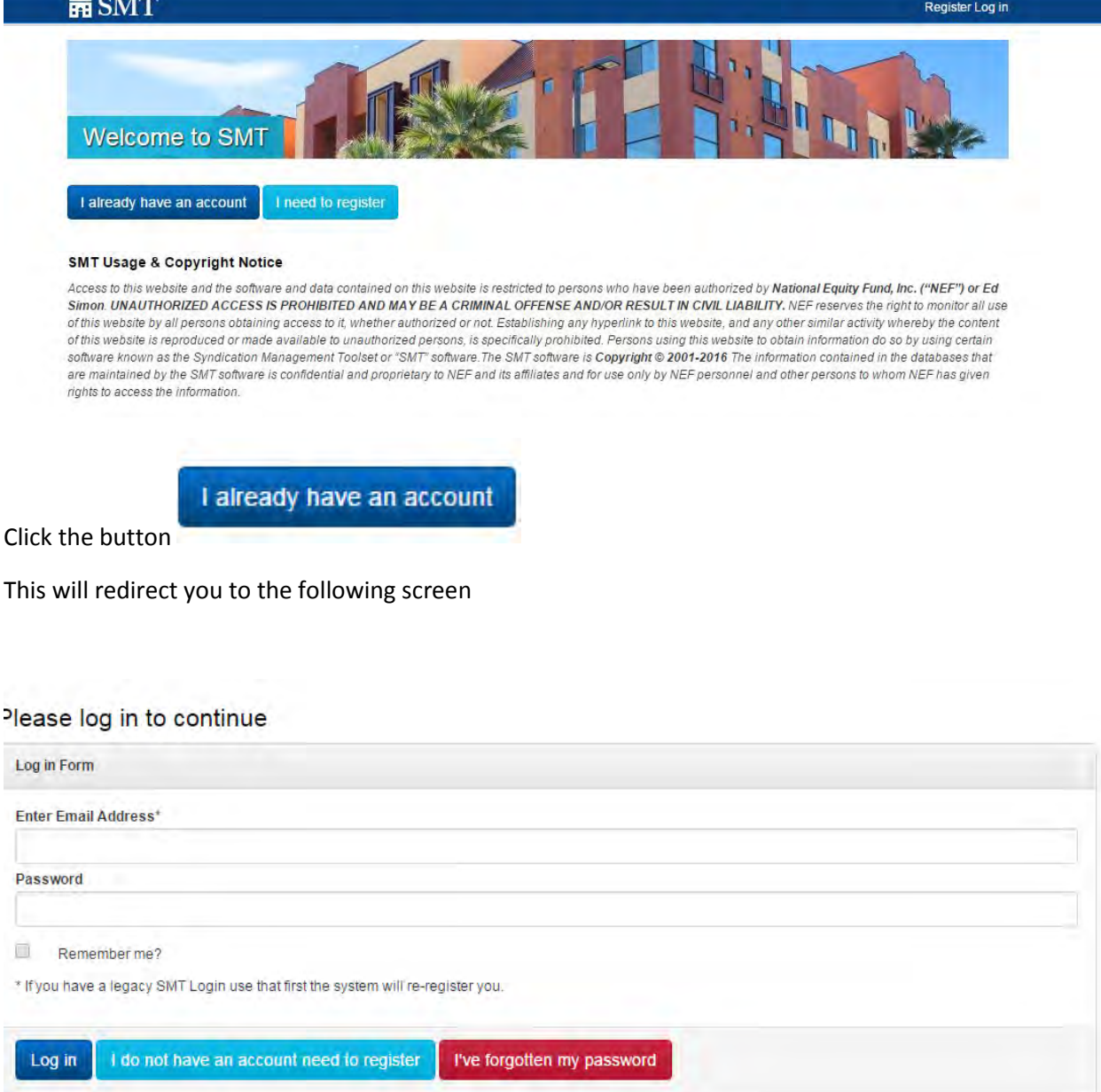

Enter your current Login and password (Hint it may not be your Email address) to the CPA Site if you

I've forgotten my password

forgot it try the and try getting your login emailed to you if it cannot find the account emai[l smtAdmin@nefinc.org](mailto:smtAdmin@nefinc.org) for assistance.

If this is the first time logging into the new site you will be asked to confirm your contact information.

Save Form

Please confirm or update your information and click

My Profile

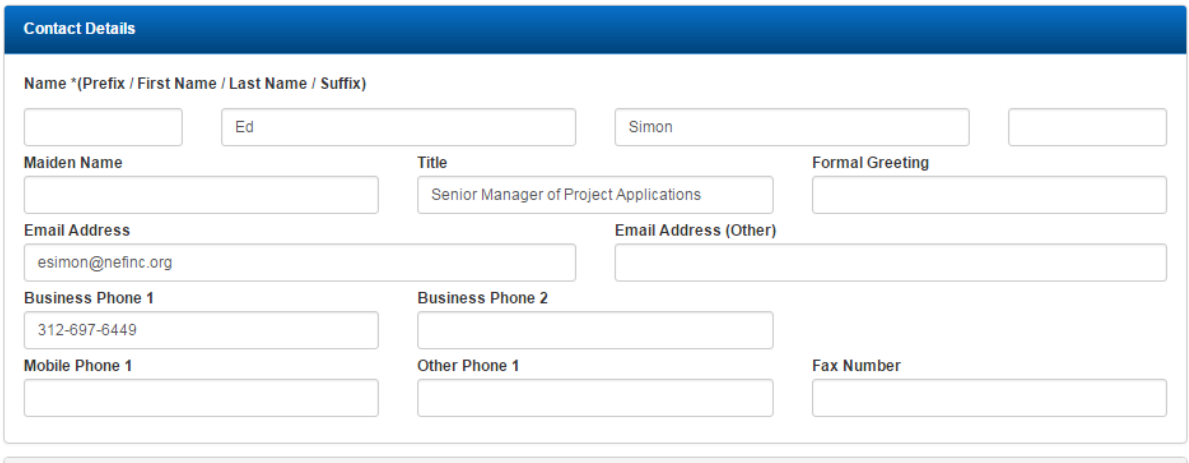

Once you log or update your information you should be redirected to a page that looks like below in you should see a list of the projects that you are the acting CPA on

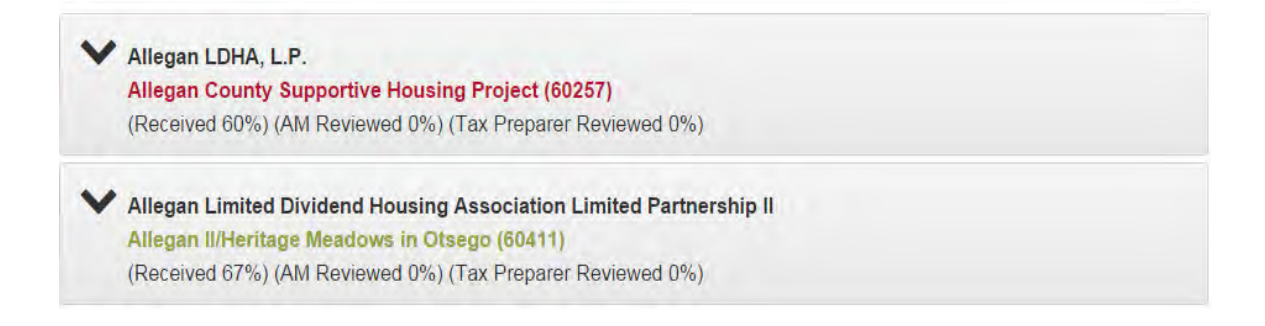

Click the down arrow ( ) to the left of the Limited Partnership when you are ready to upload

## reports f.

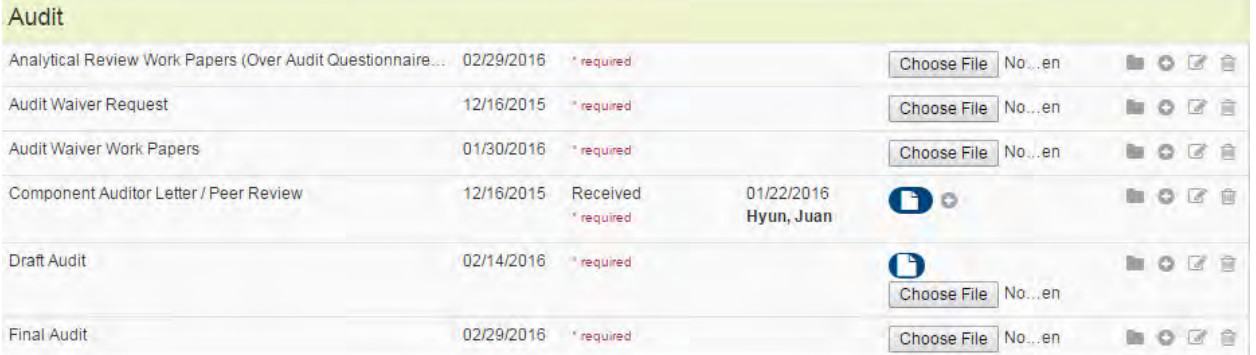

## To upload a report, Click the "Choose File" button to the right of the report type that you are ready to upload and choose the file.

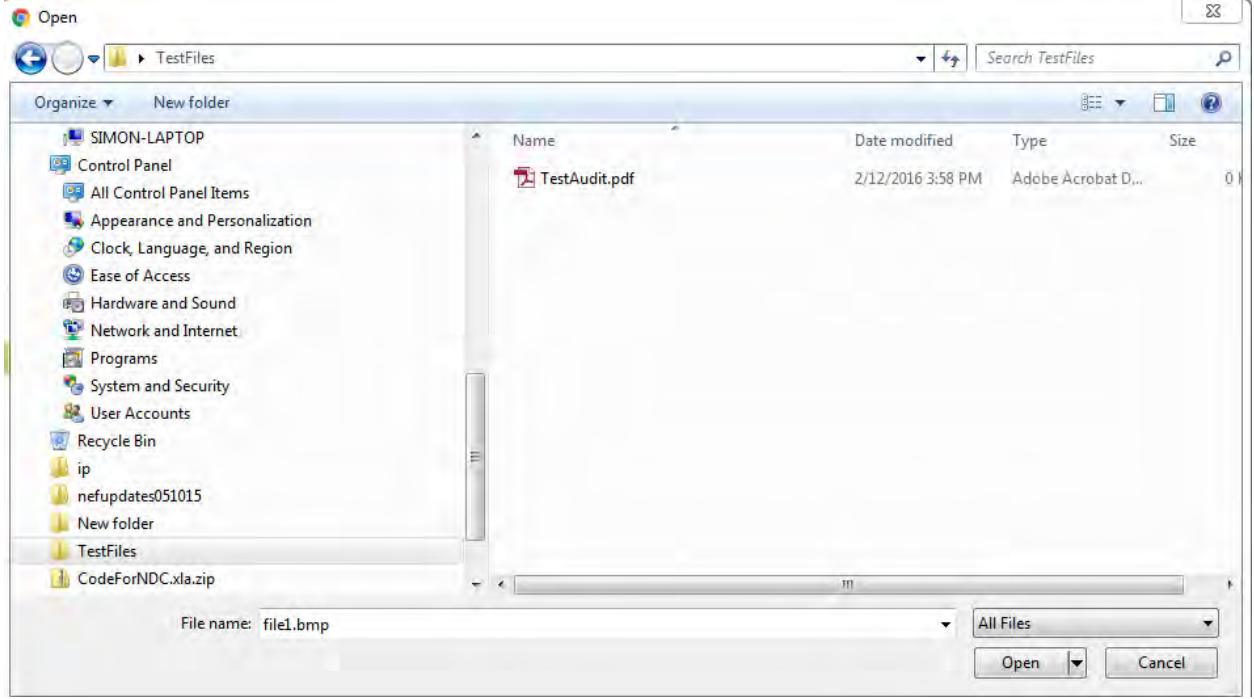

## The line will look like below when complete

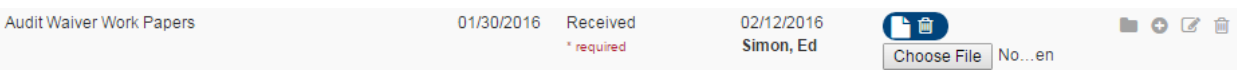

Please repeat on all the projects necessary.